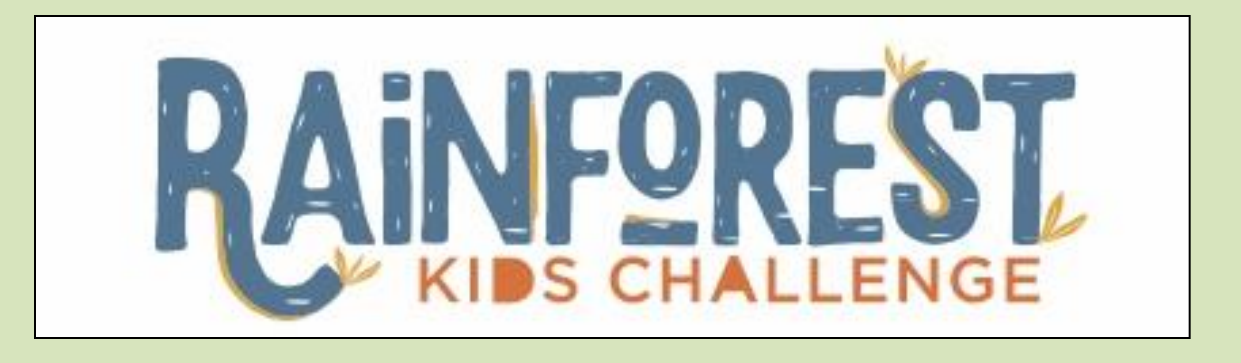

# **Registration and Submission Help File Log onto**  <https://rainforestsubmission.dfcworld.com/>

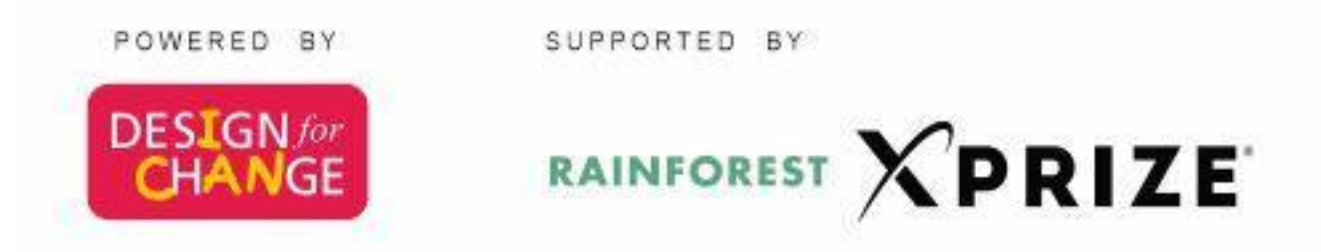

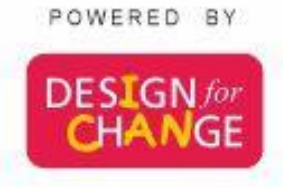

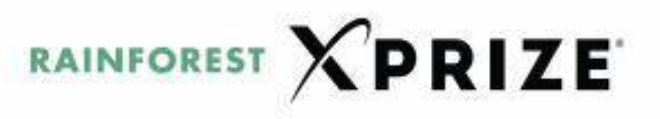

SUPPORTED BY

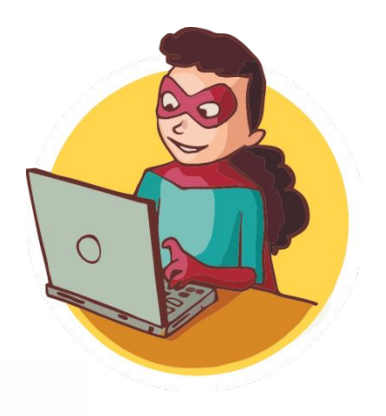

# **Part 1 Registration Process**

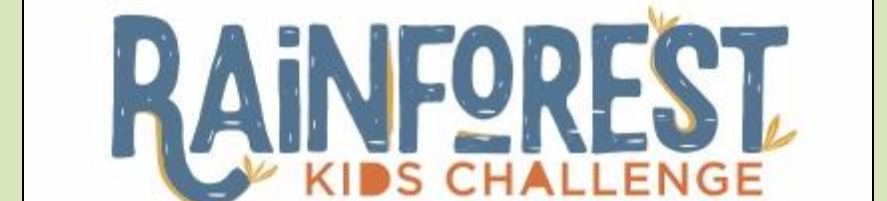

# Click on<https://rainforestsubmission.dfcworld.com/>

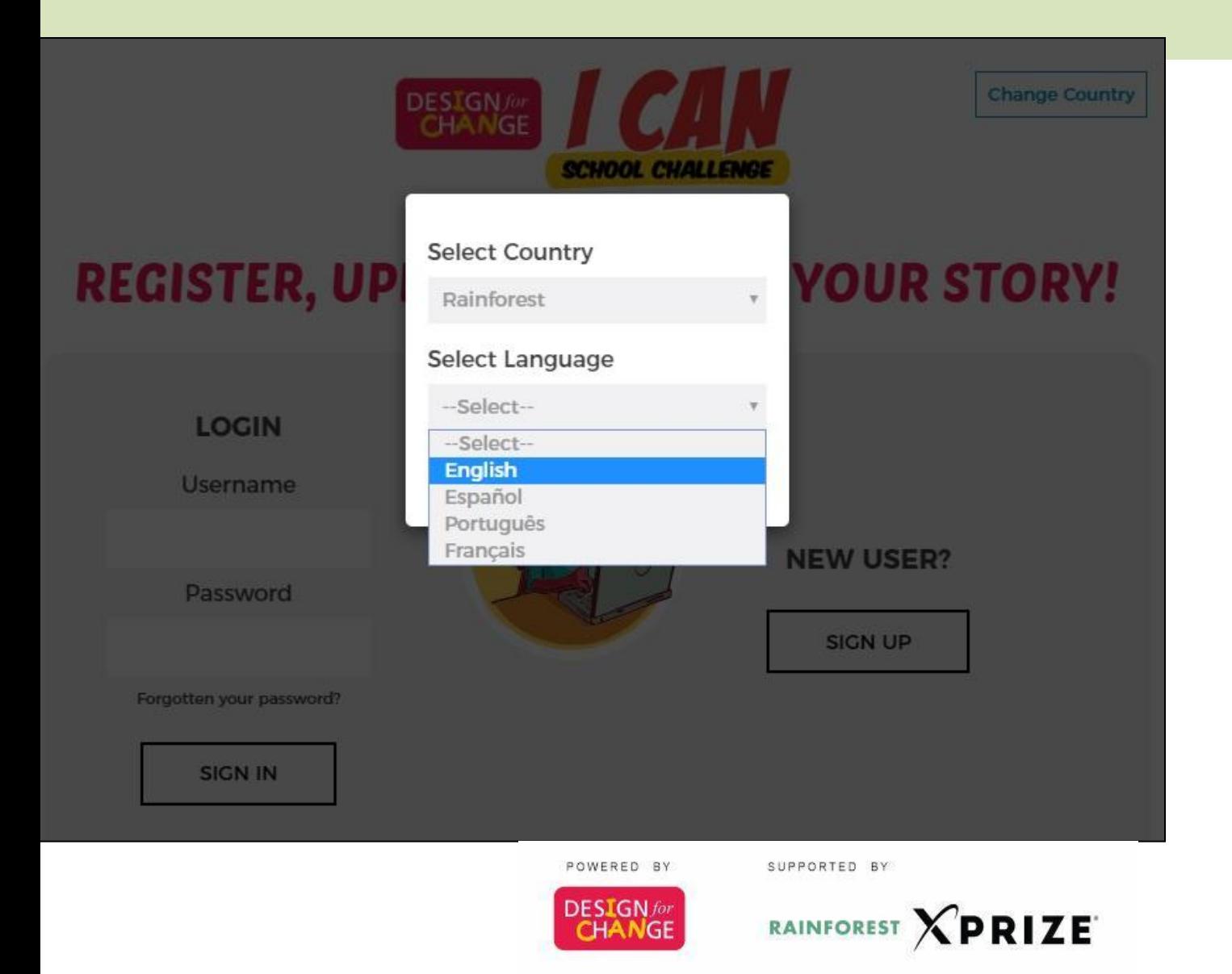

**Select any of the 4 languages and press SUBMIT**

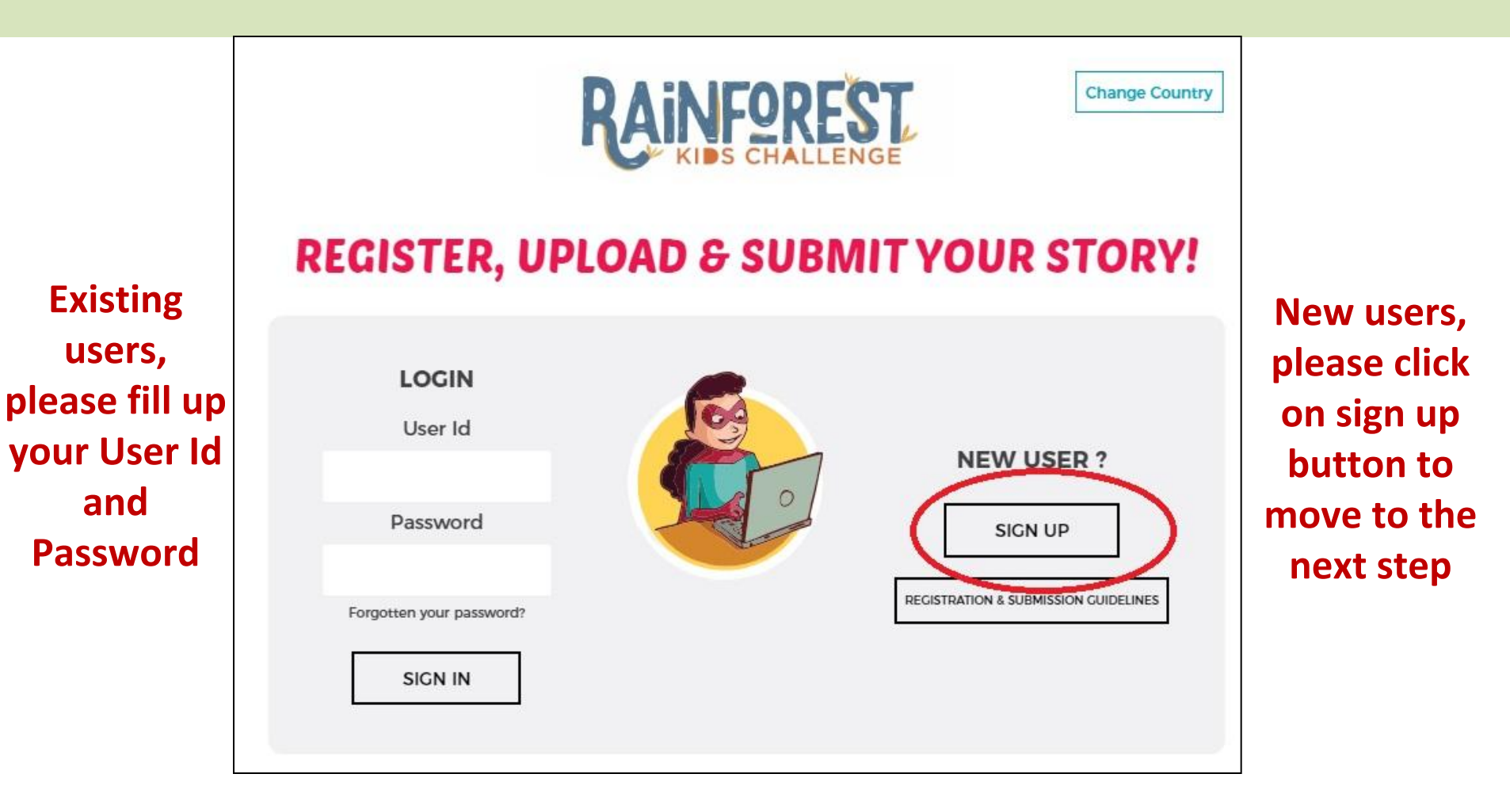

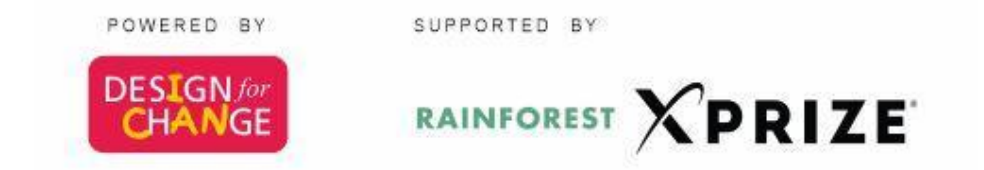

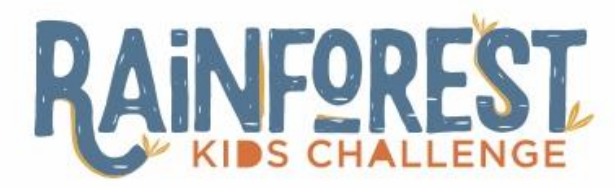

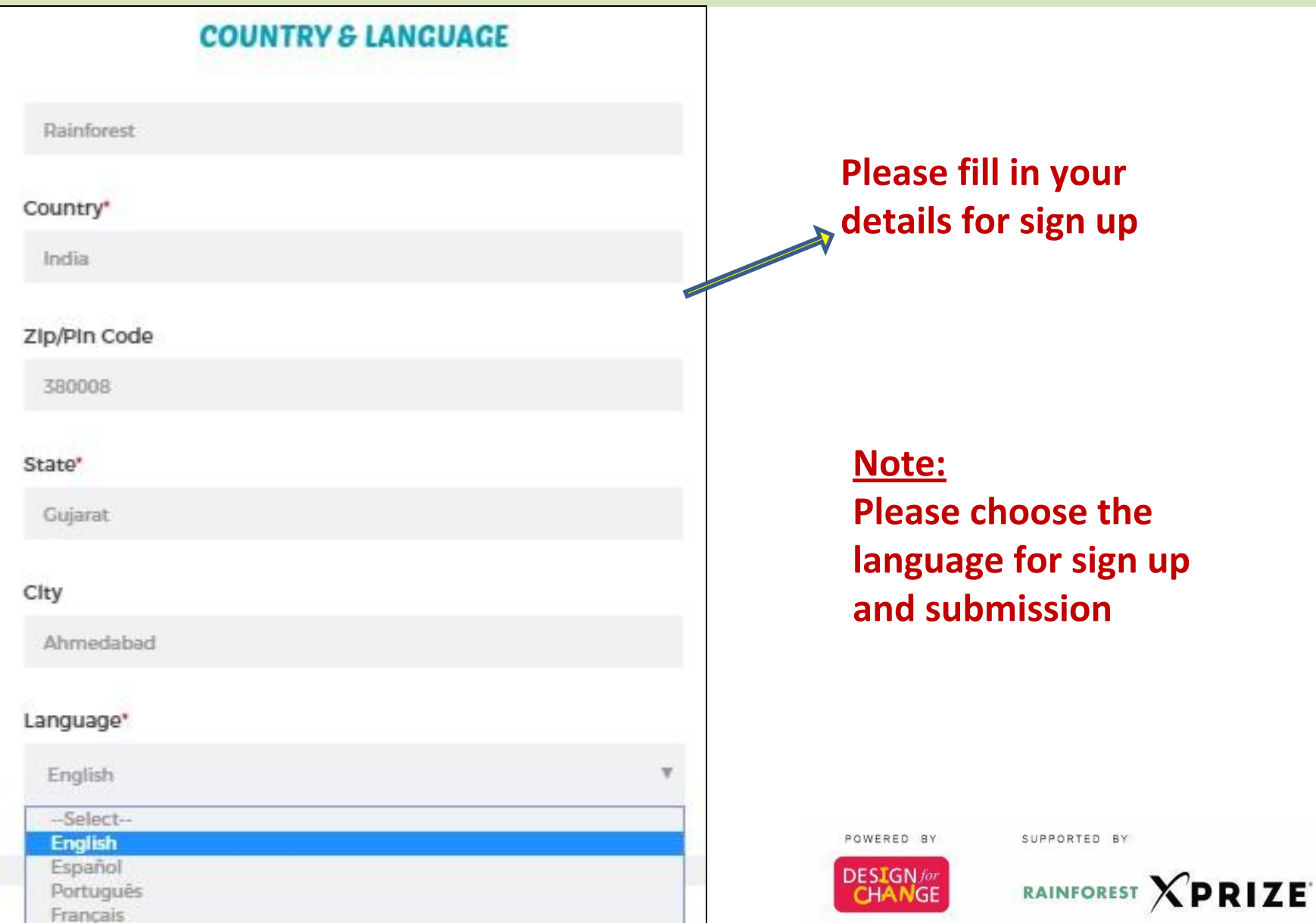

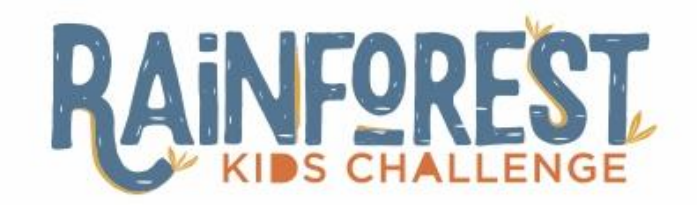

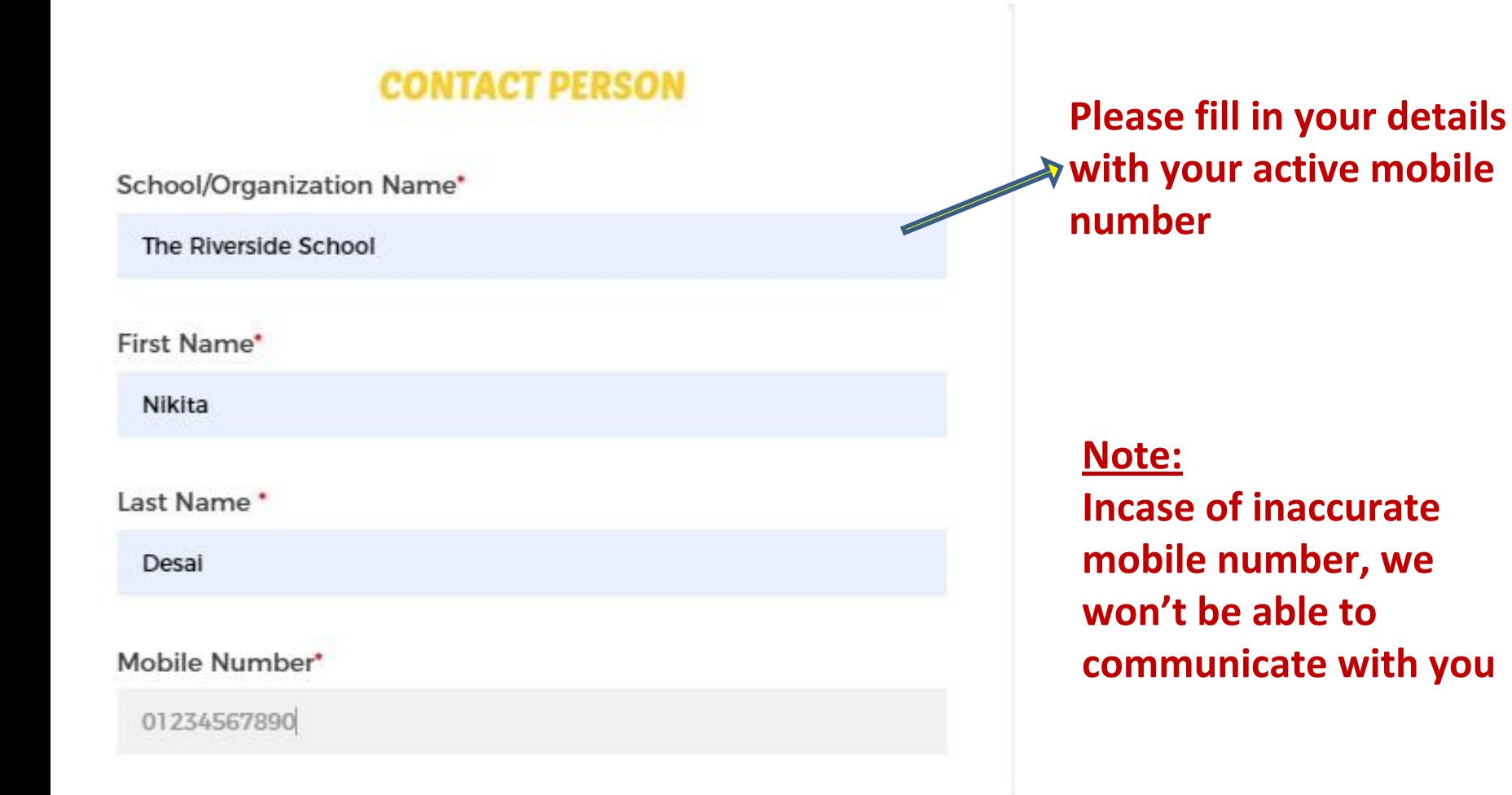

POWERED BY

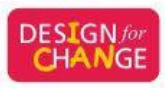

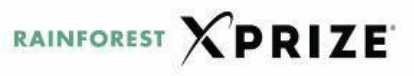

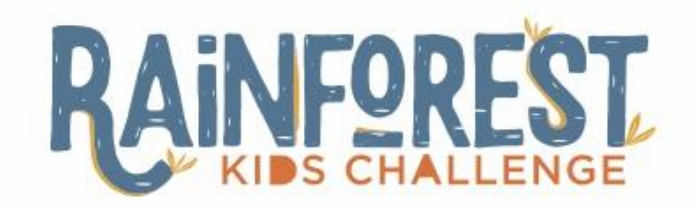

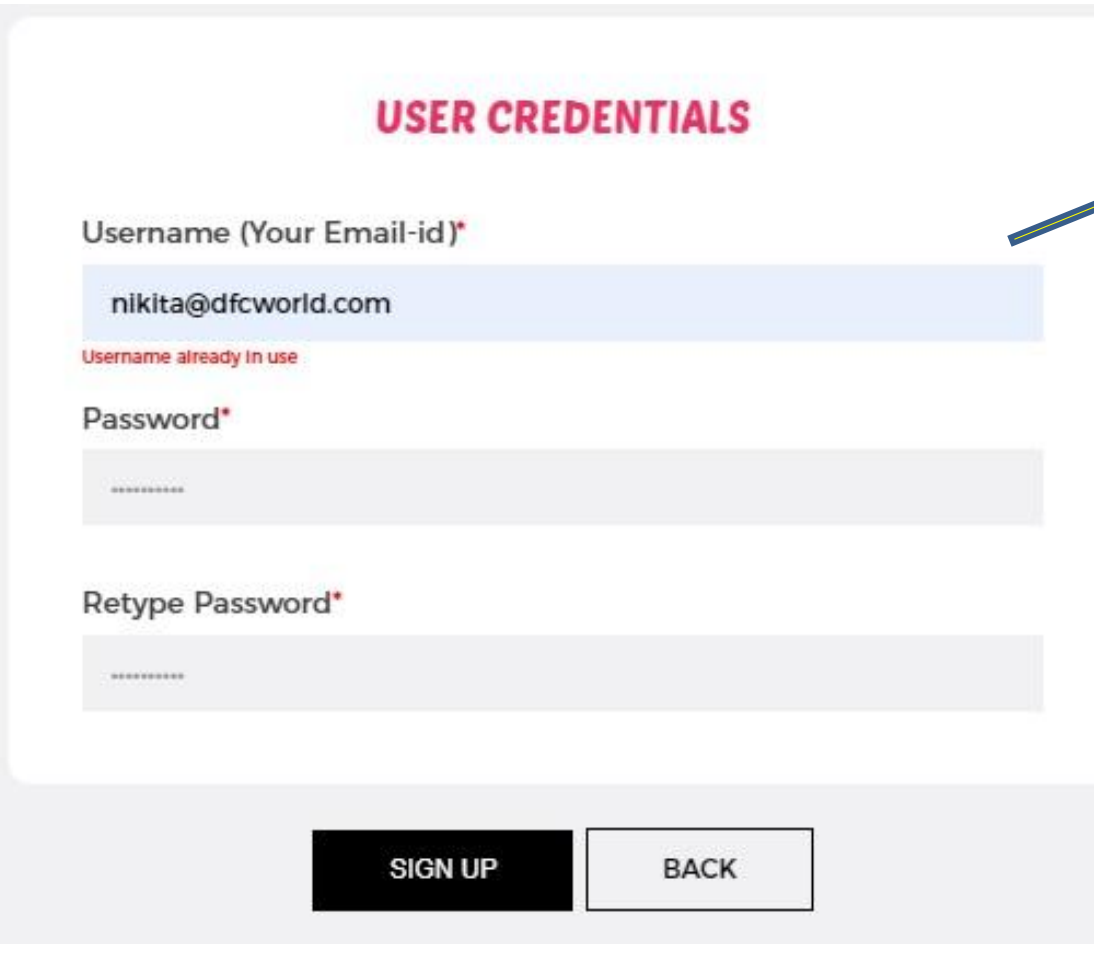

**Type your active email id as username. Choose any password for yourself and make a note of it. and press the button for SIGN UP**

#### **Note:**

**Please use a password which you can remember later. It will be great if you can write it down somewhere to refer to later**

SUPPORTED BY

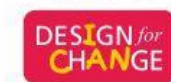

POWERED BY

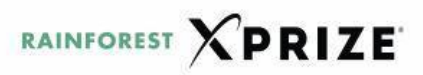

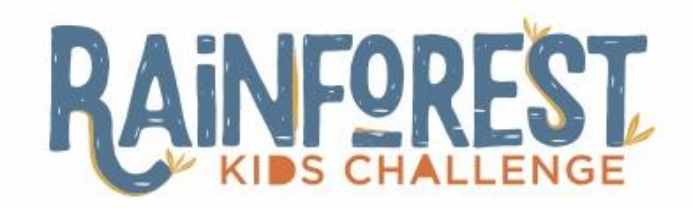

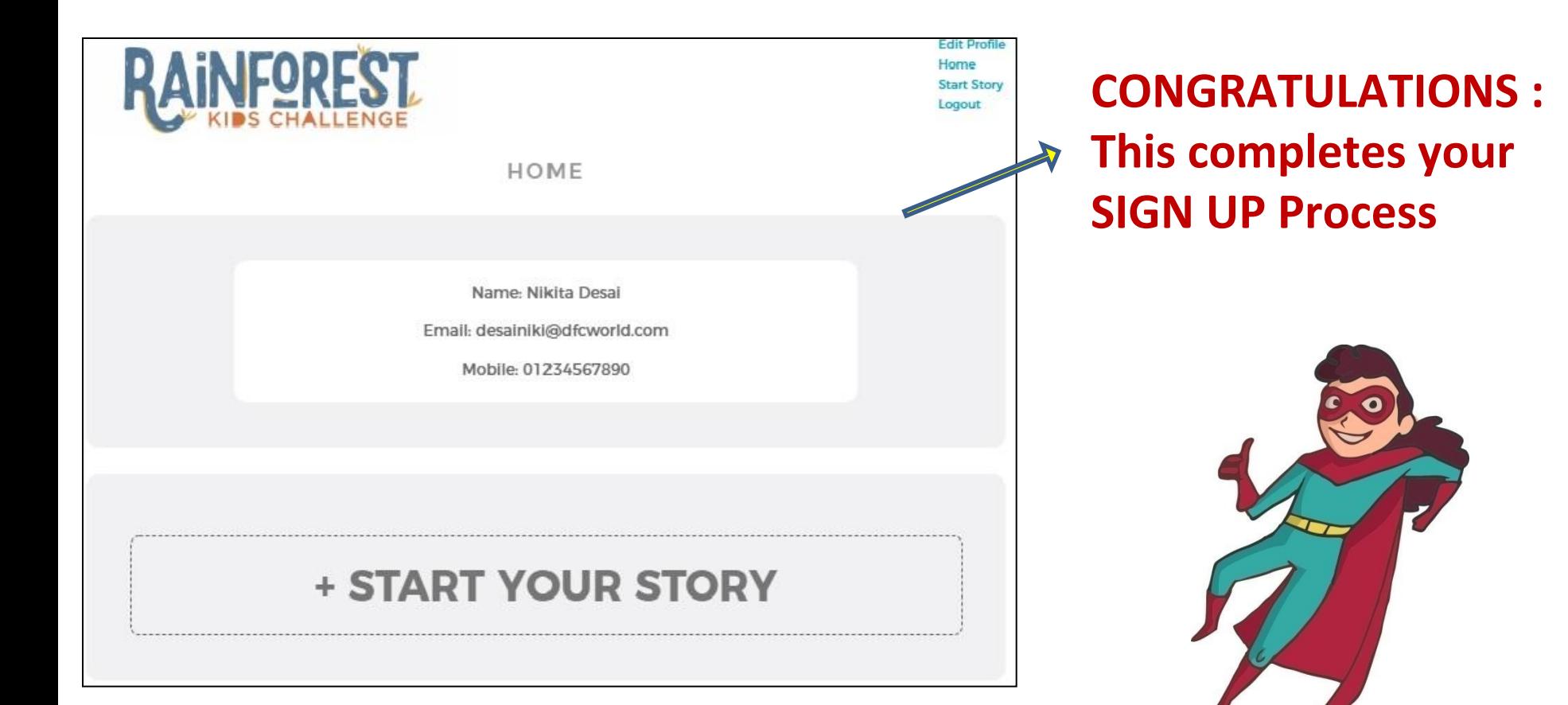

**Note: You will receive a confirmation email from us, on the registered email id**

POWERED BY

SUPPORTED BY

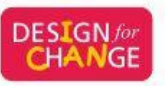

RAINFOREST **XPRIZE** 

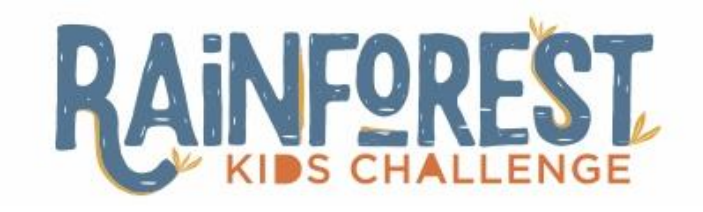

- **• Incase you have completed documenting your story of change, press START YOUR STORY**
- **• If you need more time before submitting your story, simply LOG OUT**
- **•Come back and SIGN IN to SUBMIT your story, whenever you are ready**

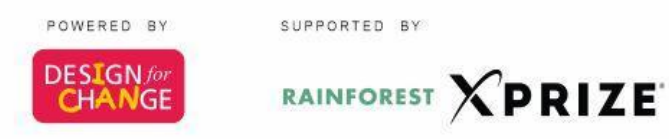

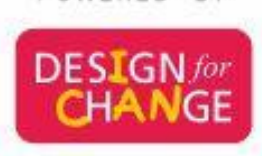

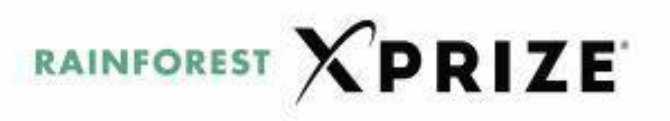

POWERED BY

SUPPORTED BY

# **Part 2 Submission Process**

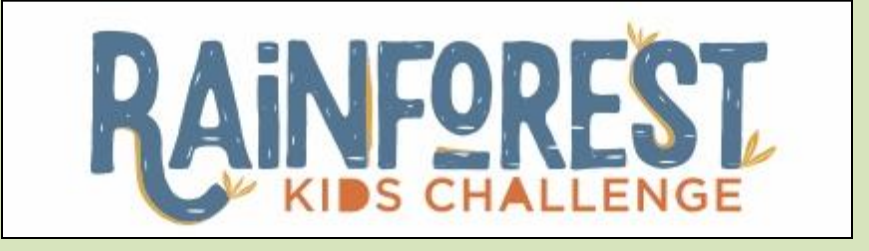

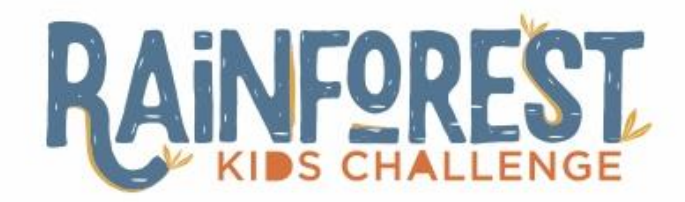

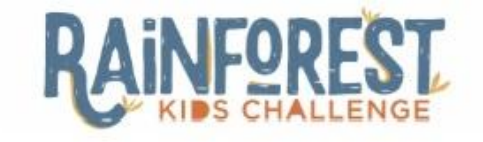

**Edit Profile** Home **Start Story** Logout

HOME

Name: Nikita Desai

Email: desainiki@dfcworld.com

Mobile: 01234567890

You can submit your story by clicking on **START YOUR STORY** button

**+ START YOUR STORY** 

POWERED BY

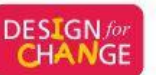

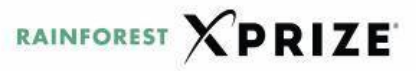

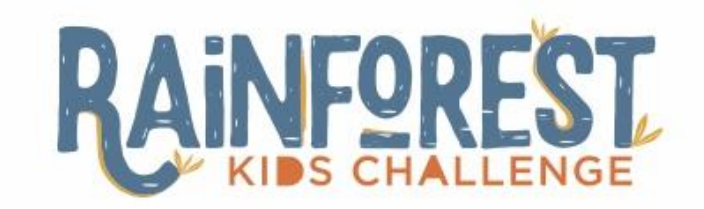

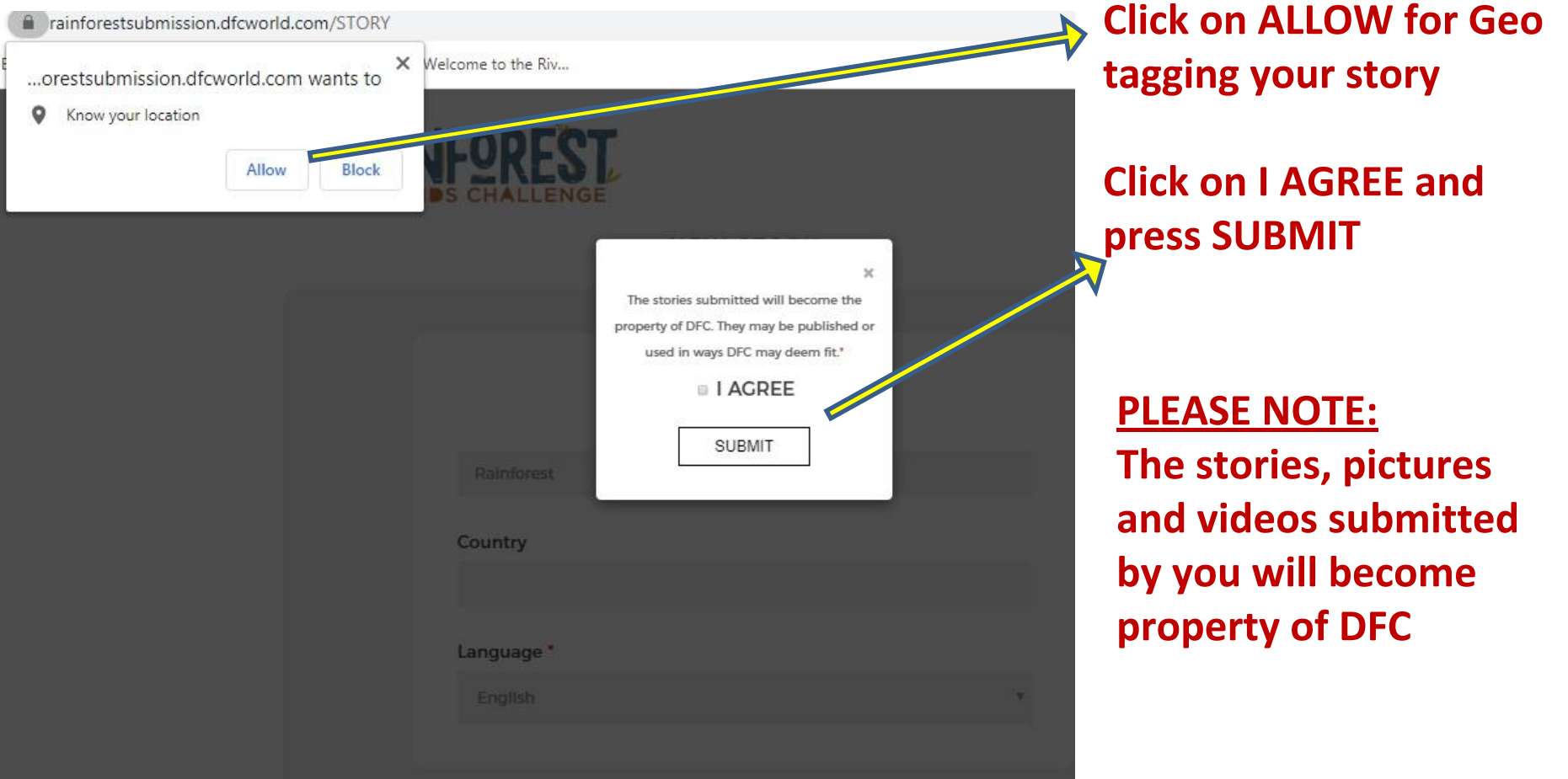

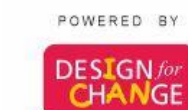

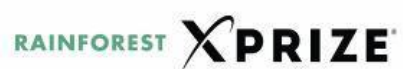

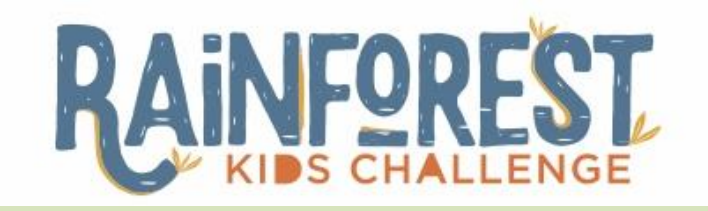

## **Guidelines regarding Story Submission**

It is obligatory to **upload a video** with your story, where you and your team will be able to explain your project well. This will help our jury to get to know you better!

The video must be uploaded on YouTube and must be subtitled in English. You will have to copy paste the YouTube link.

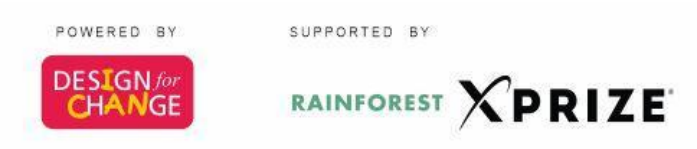

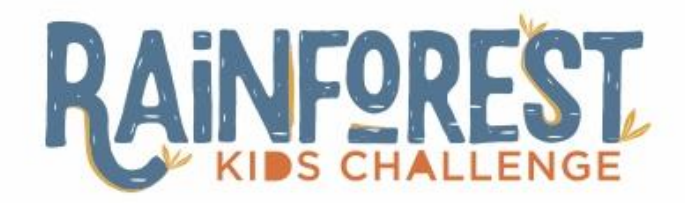

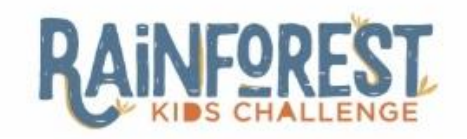

Nikita Desai **Edit Profile** Home Logout

NEW STORY

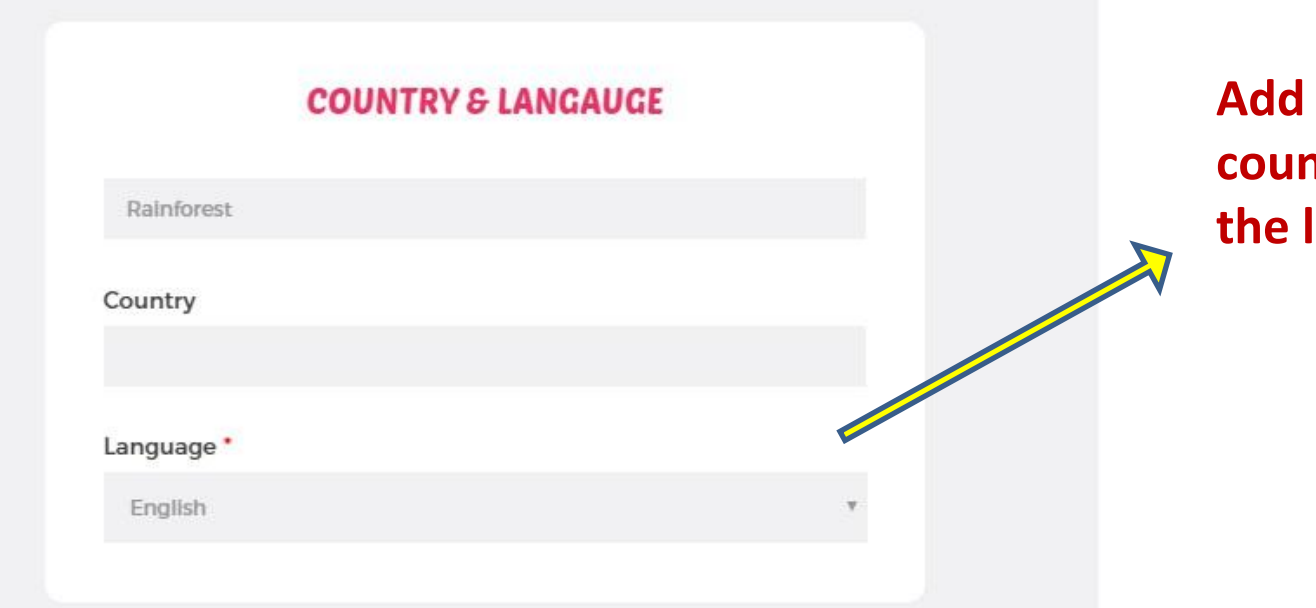

Add the name of your country and choose the language

POWERED BY

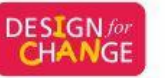

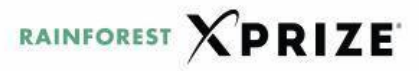

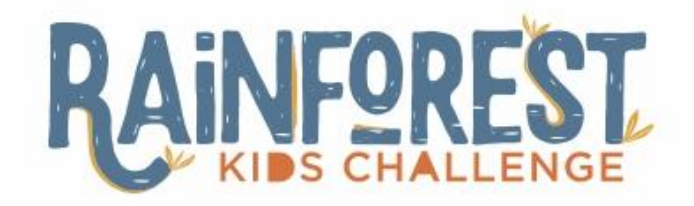

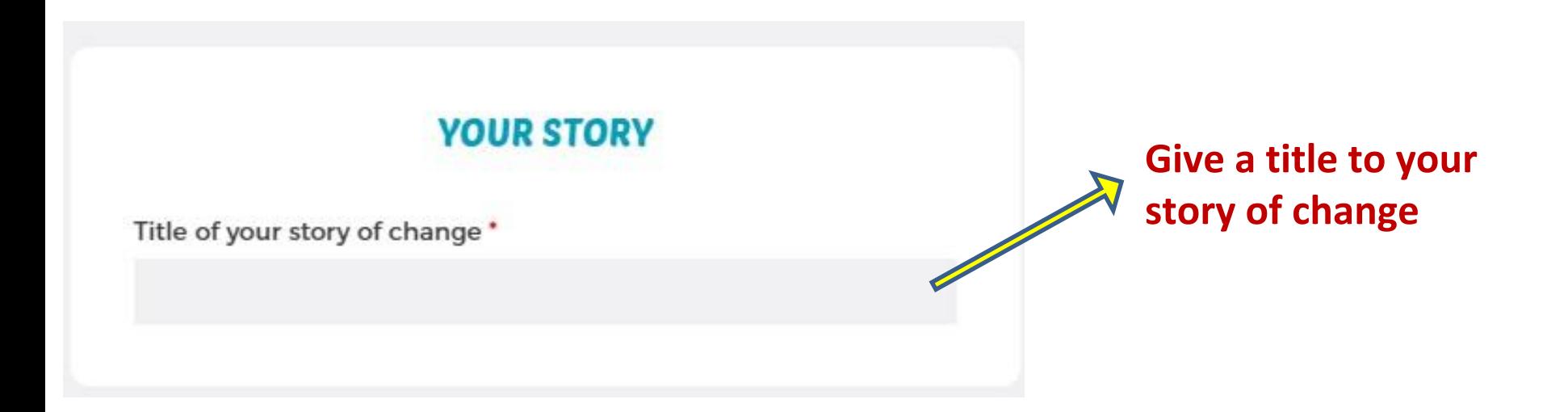

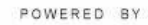

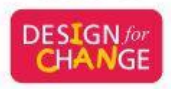

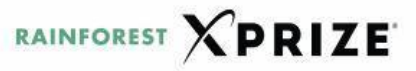

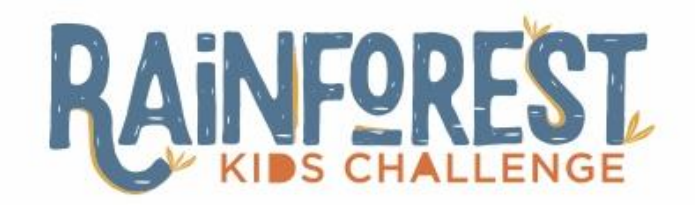

### **MENTOR/TEACHER**

#### School/Organization Name \*

Udgam School

#### Organization Type

Private School

#### Name of Mentor / Teacher \*

Nikita Desai

#### Teacher's Mobile Number\*

01234567890

#### Teacher's Email ID \*

desainiki@dfcworld.com

**Click on the drop** down button and **SELECT the type of** your organization

**•Private School •Public School •NGO •Others** 

### **Fill in other details**

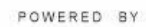

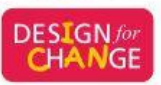

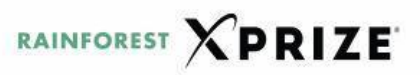

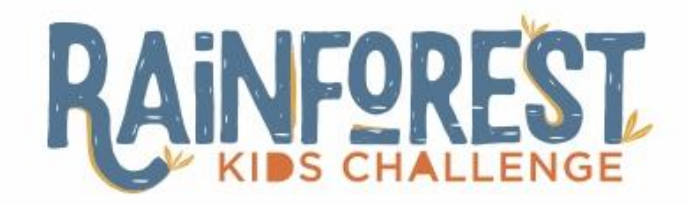

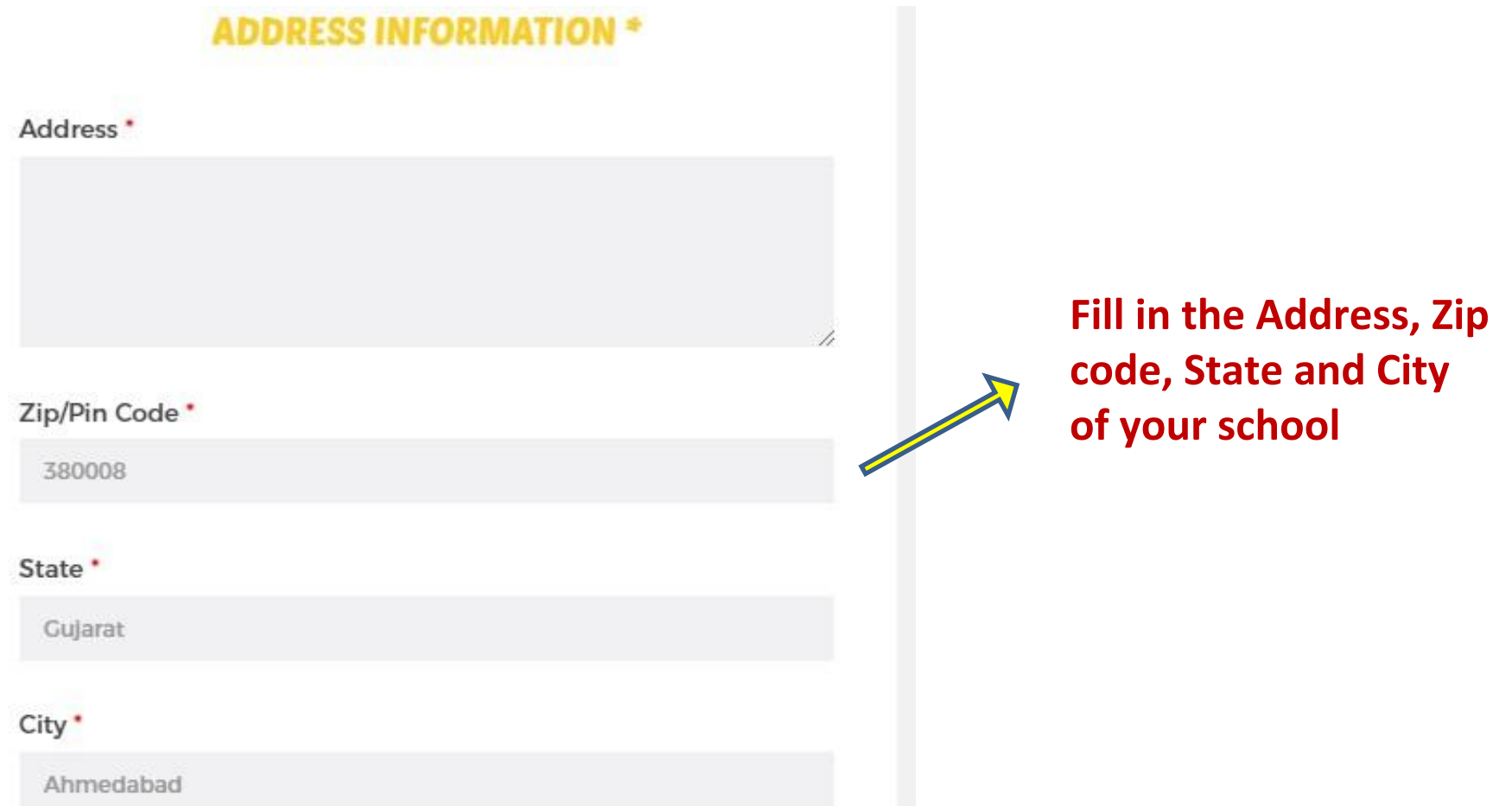

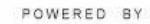

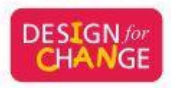

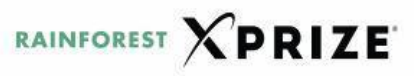

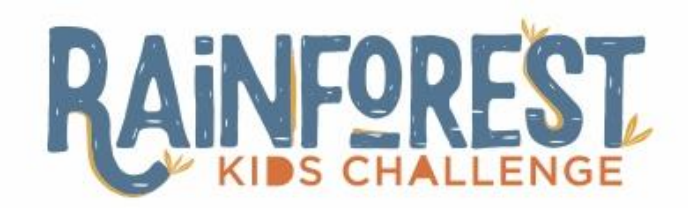

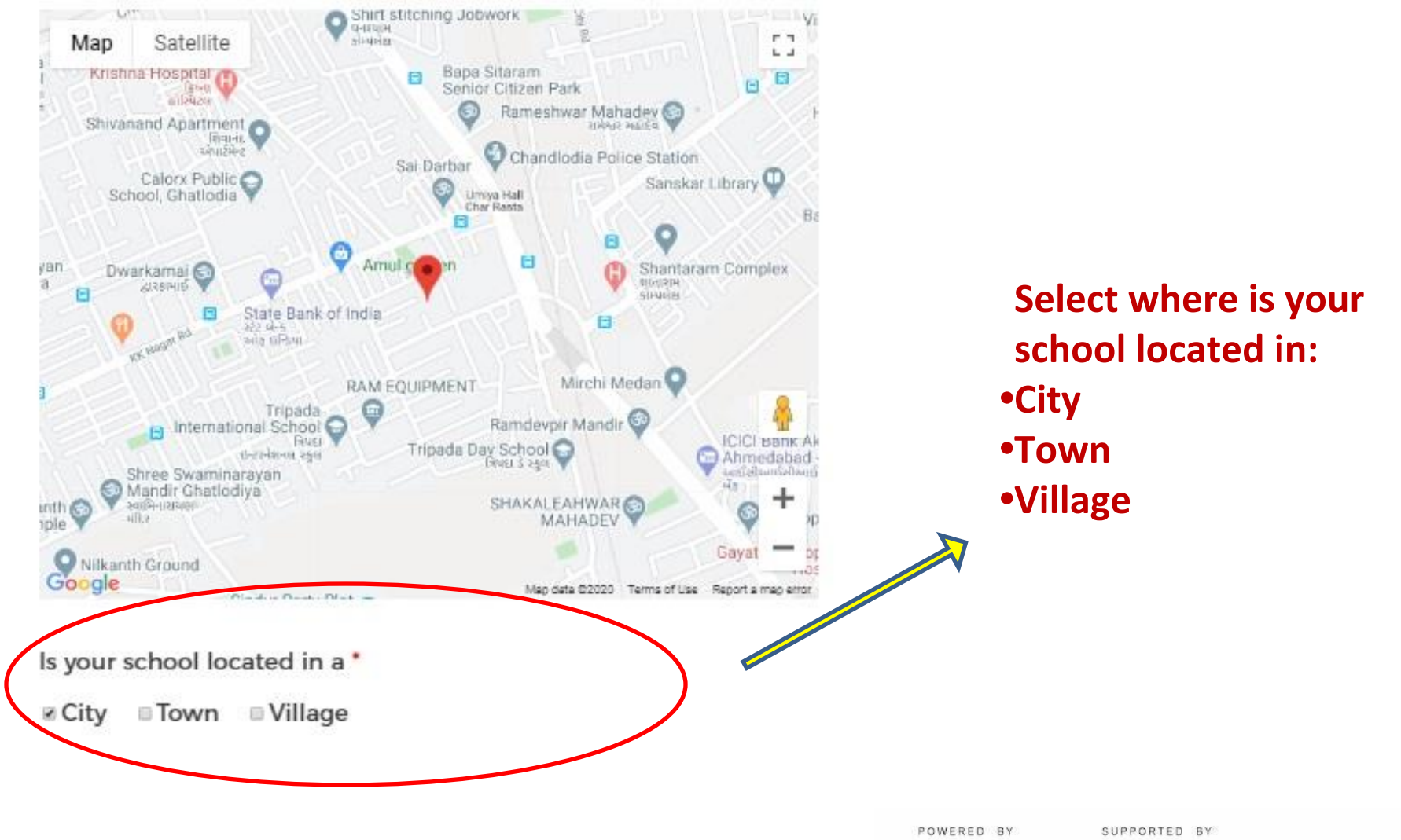

**DESIGN** for **CHANGE** 

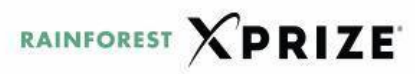

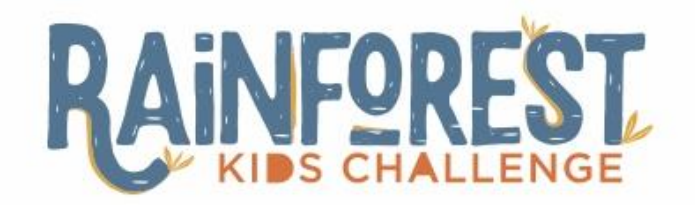

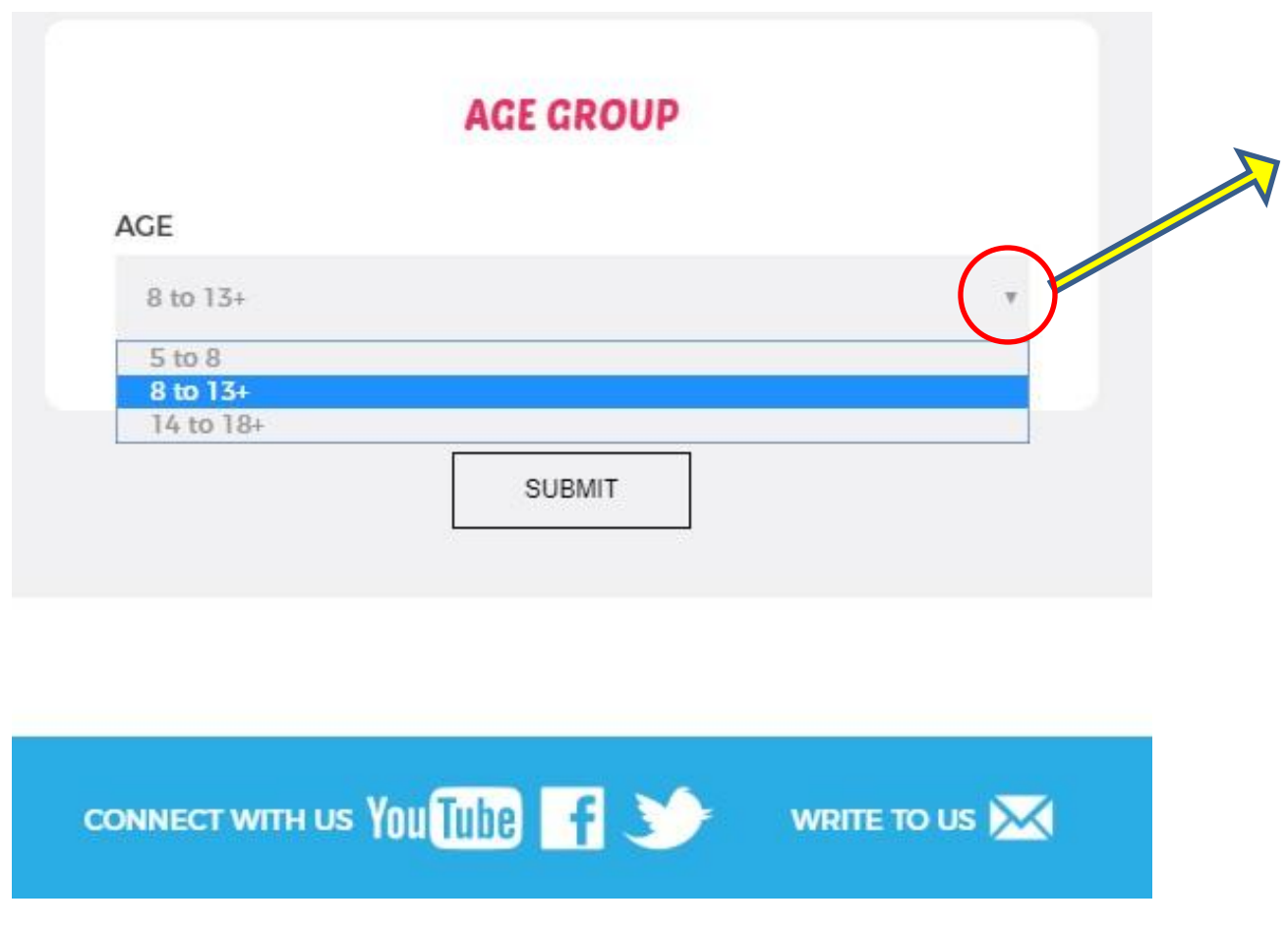

**Click on the drop down and choose the age group of your students**

**Press SUBMIT and start adding the details of FIDS process**

POWERED BY

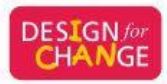

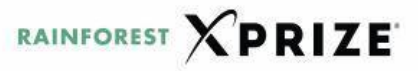

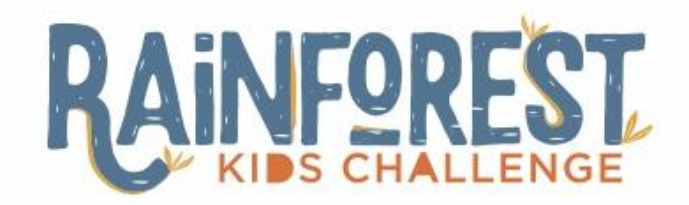

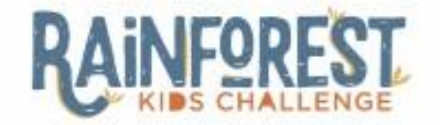

**Edit Profile** Home Logout

**SUBMISSION FORM** 

#### **Together WE CAN**

Please answer the following questions to complete your submission.

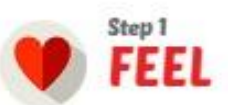

1. State the problem chosen to work and why."

Step 1: It is important to answer all the questions in each sections, to upload your story successfully

### **Press SAVE button**

SAVE

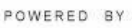

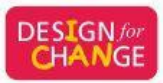

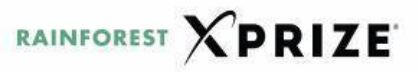

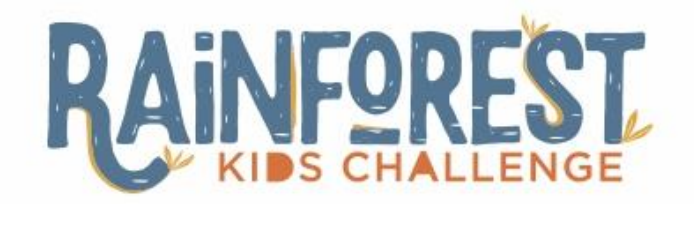

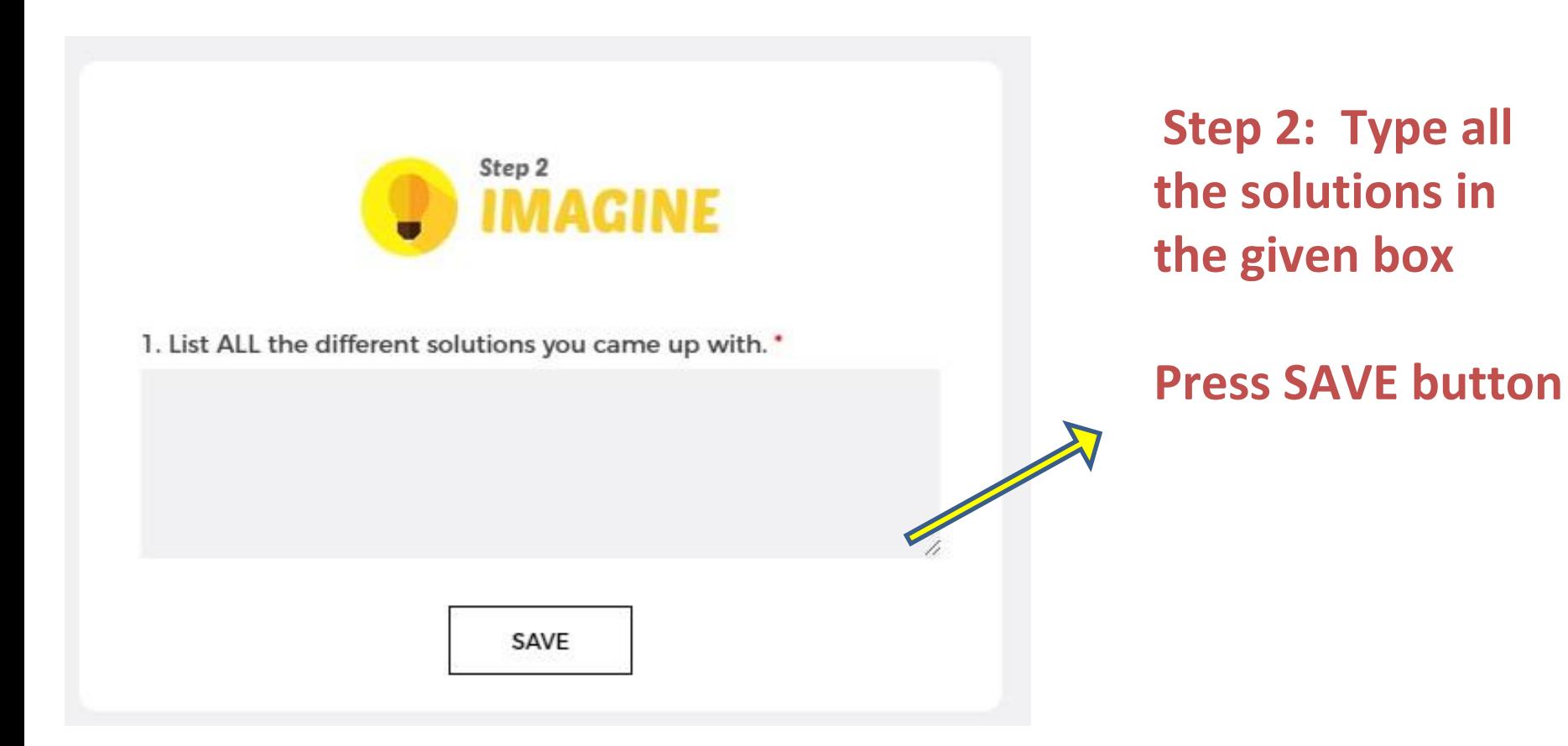

POWERED BY

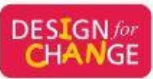

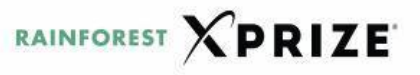

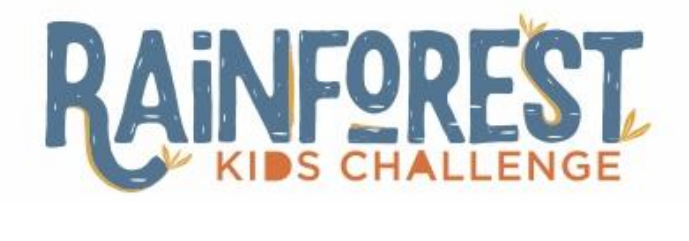

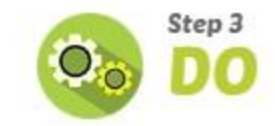

1. Describe very briefly the process of implementing your solution(s). \*

**Step 3: Answer all the questions in this section**

2. What was the result or impact of your project? \*

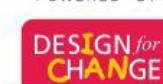

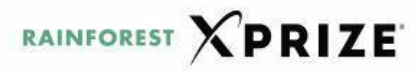

SUPPORTED BY

POWERED BY

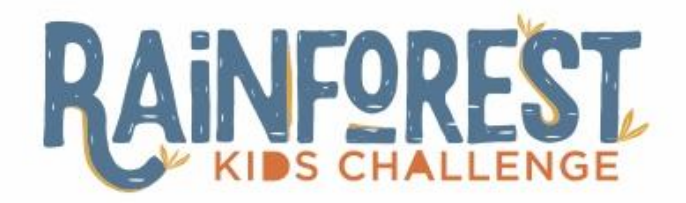

3. A) How many people were Impacted by your solution(s)? \*

 $\ddot{v}$ 

B) What did the impacted people have to say about your project? Provide 2 quotes or testimonials: \*

4. What challenges did you encounter while implementing your project, and how did you overcome them? \*

5. How long did it take to implement your solution? \* 0-7 Days 07-15 Days 015-30 Days **MORE THAN 30 DAYS** 

Which global goals does your story align with?

**Step 3: Answer all the questions in this section**

**SELECT the Global Goal that your story aligns with**

**Press SAVE button**

POWERED BY

SUPPORTED BY

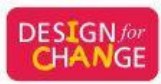

**XPRIZE RAINFOREST** 

SAVE

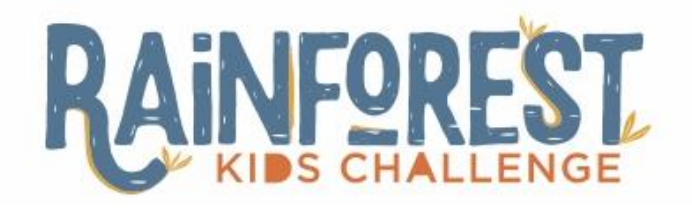

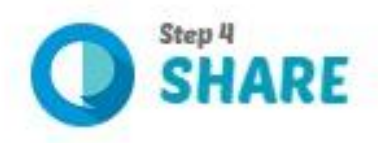

1. How did you share your project with your school and community? Who did you share your project with? What was their response? \*

2. Approximately how many people did you share your story of change with? \*

**Step 4: Answer all the questions in this section** 

**Press SAVE button**

POWERED BY

**DESIGN** for

**Proceed to add the YouTube link of the story by clicking on the button ADD IMAGES/VIDEOS**

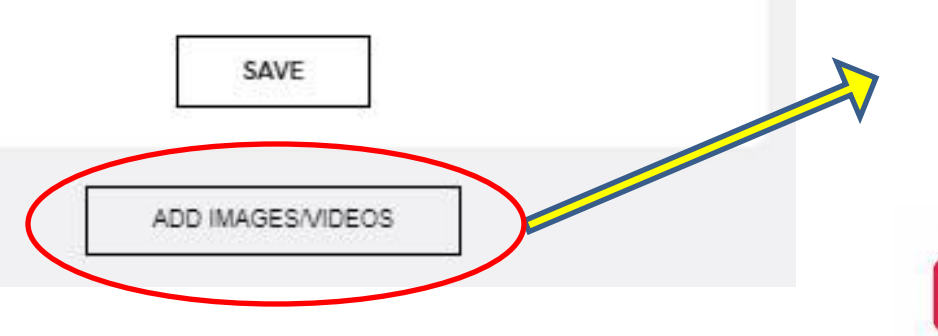

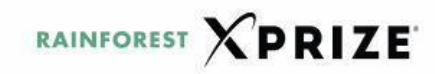

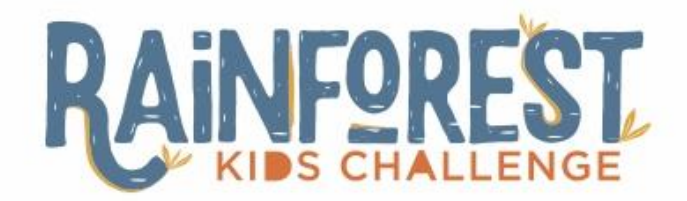

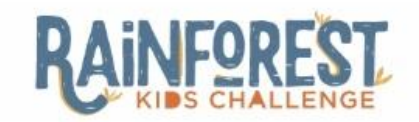

**Edit Profile** Home Logout

**SUBMISSION FORM** 

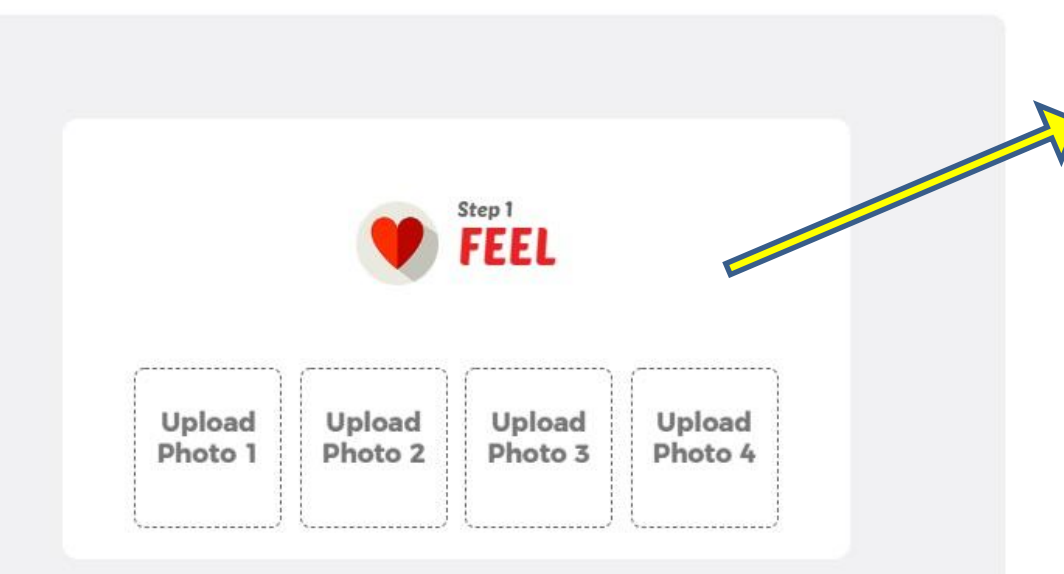

## You can ADD 1 to 4 pictures for the FEEL **Section**

POWERED BY

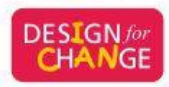

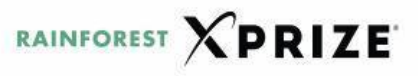

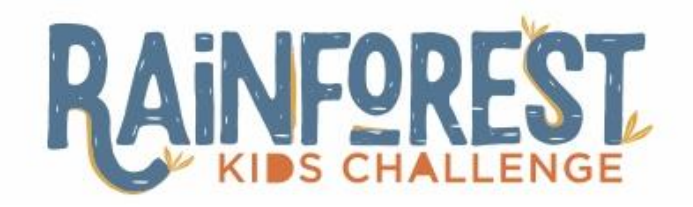

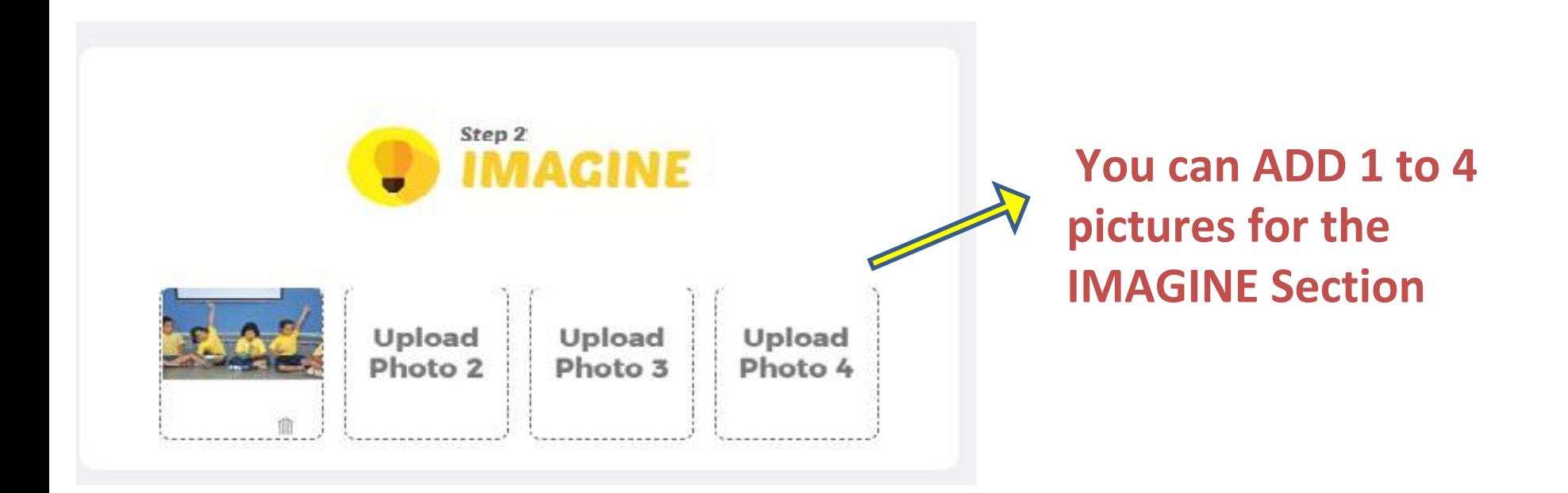

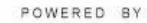

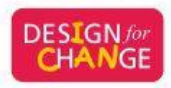

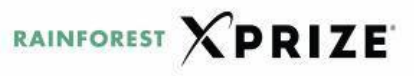

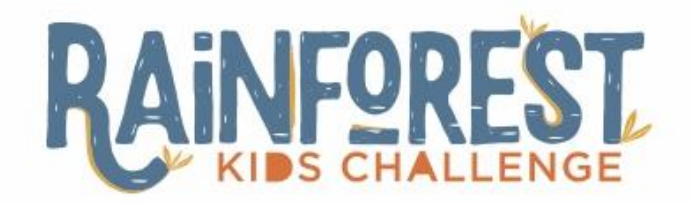

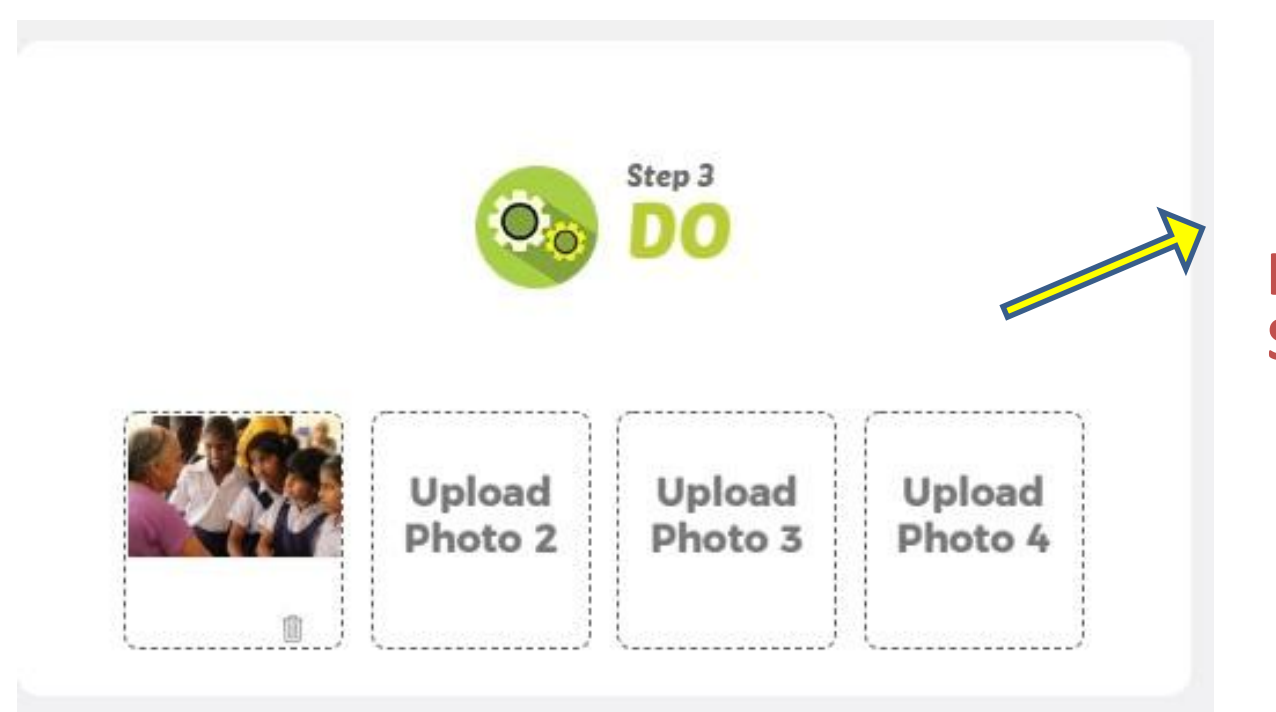

## **You can ADD 1 to 4 pictures for the DO Section**

POWERED BY

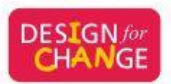

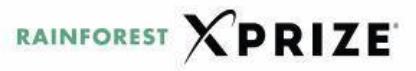

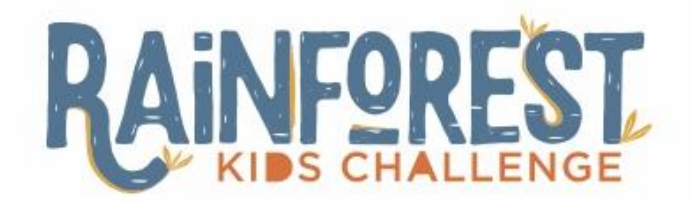

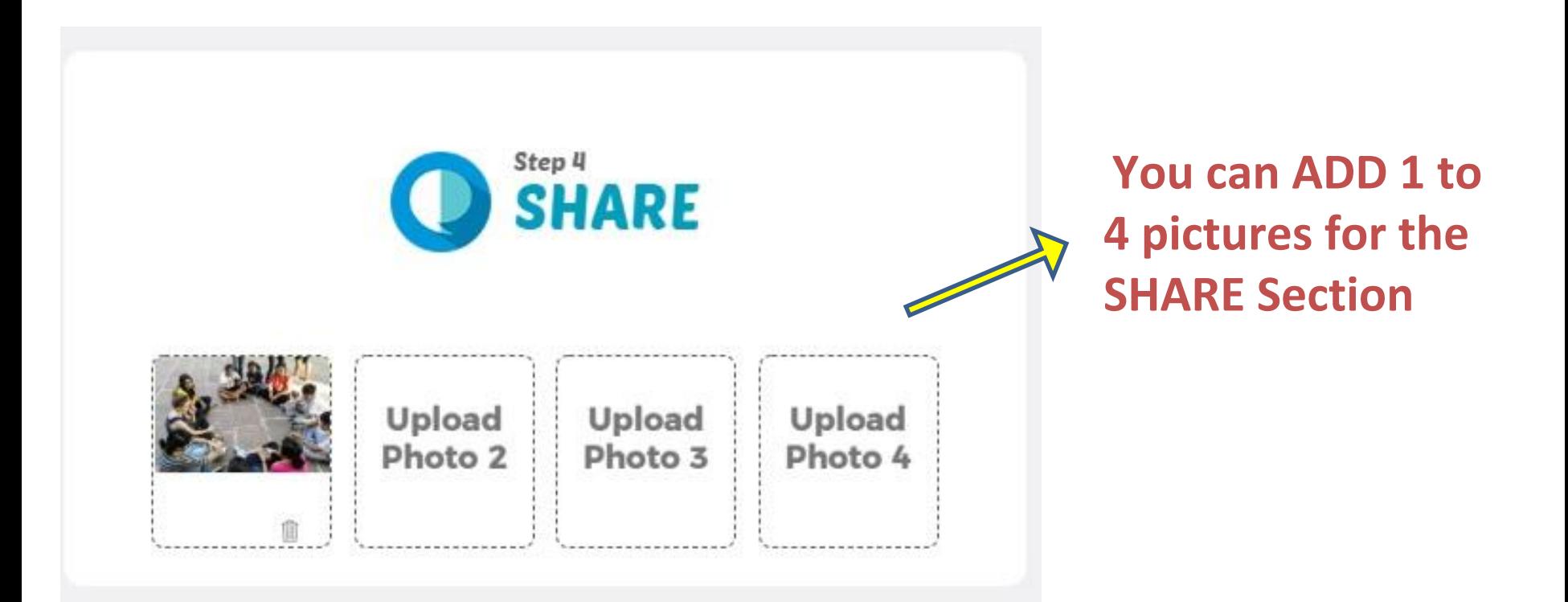

POWERED BY

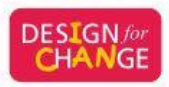

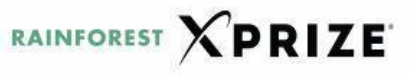

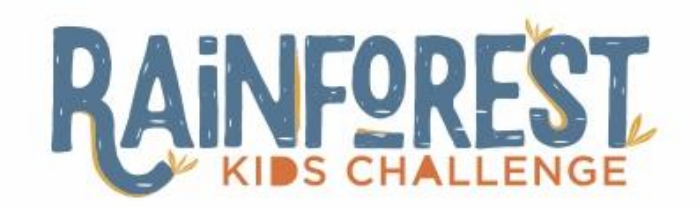

## **How to upload your video on YouTube**

- **• Once you have finished making your three minute video you need to upload the video on YOUTUBE.COM**
- **• Begin by signing into [www.youtube.com](http://www.youtube.com/)**
- **• Click the 'Upload' button at the top of the page**
- **• Before you start uploading the video, you can choose the video privacy settings. Make sure you choose to make your video public, so that it is visible to everyone**
- **• Then, click in the "Details" button and "More Options", to add the subtitles in English**
- **• Click PUBLISH to finish uploading your video**

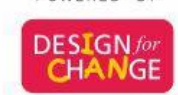

POWERED BY

**RAINFOREST** 

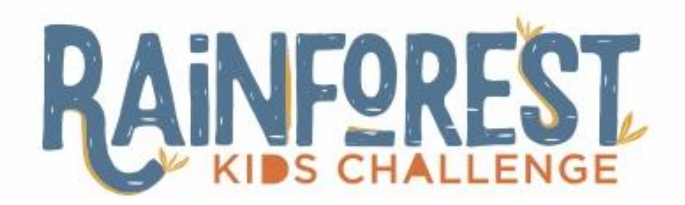

## **How to copy your YouTube video's link**

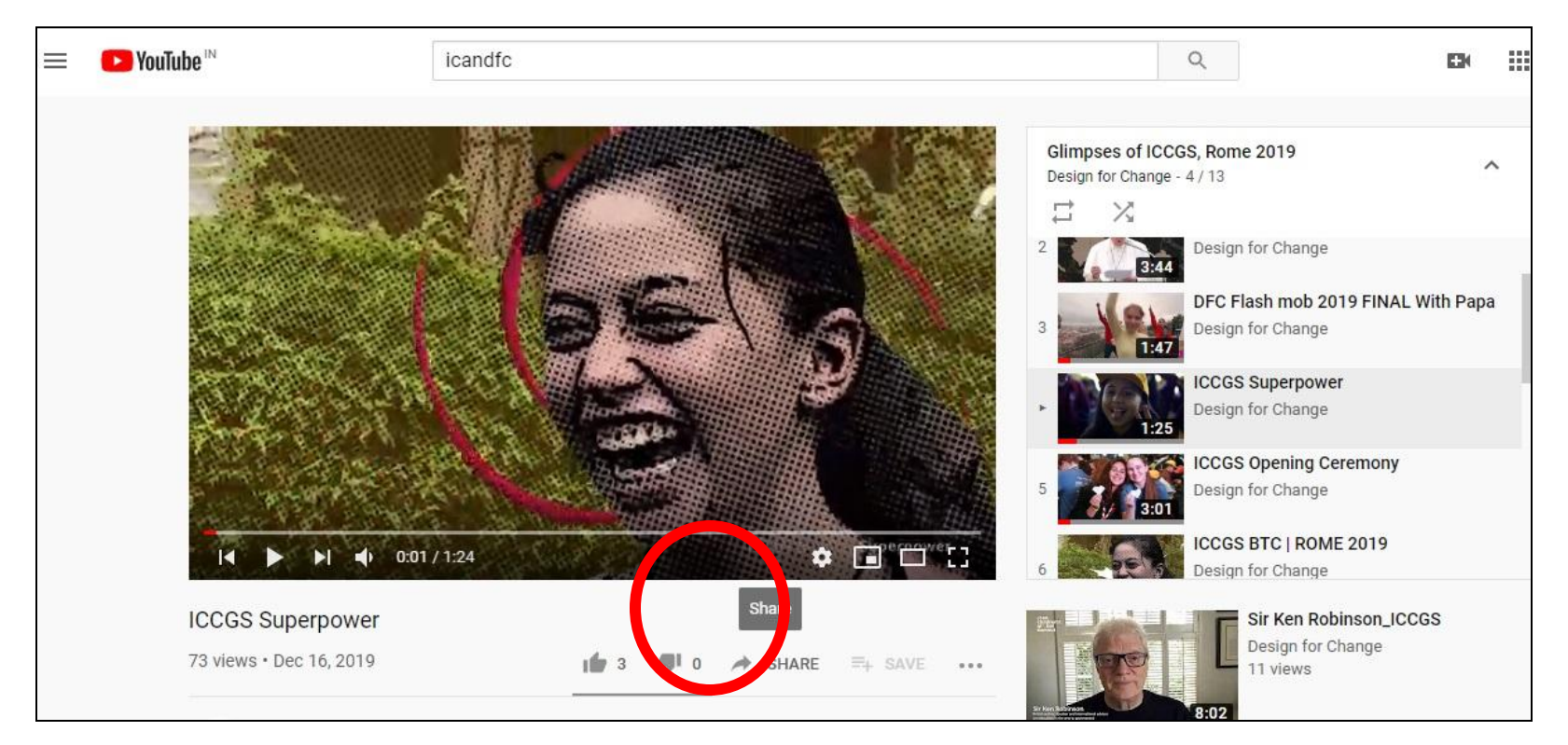

## **Click on the SHARE icon below the YouTube video**

POWERED BY

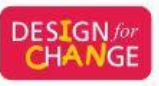

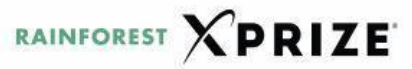

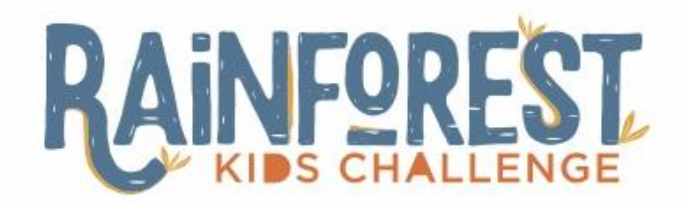

## **How to copy your YouTube video's link**

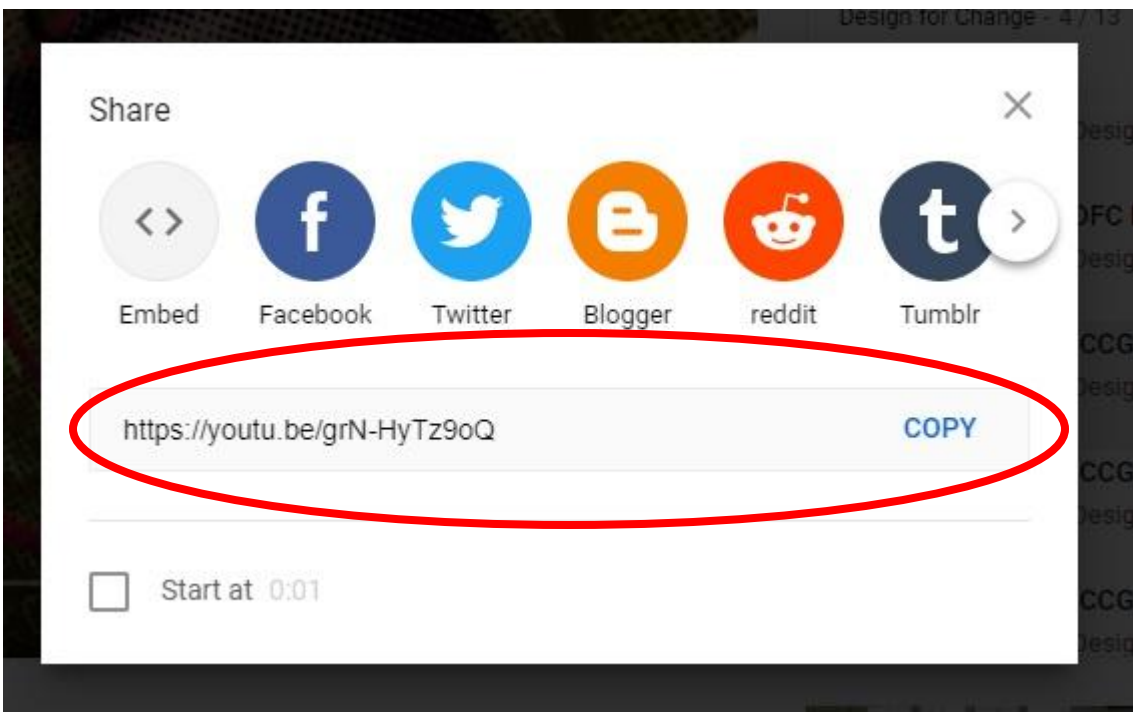

## **Copy the link shown in the box**

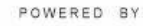

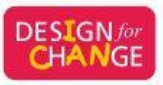

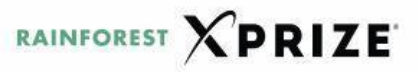

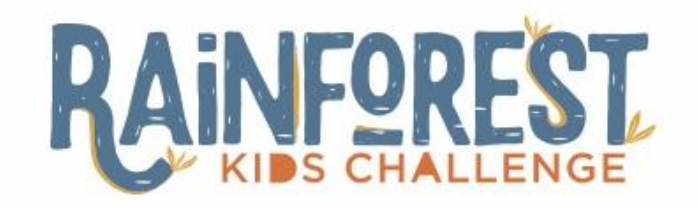

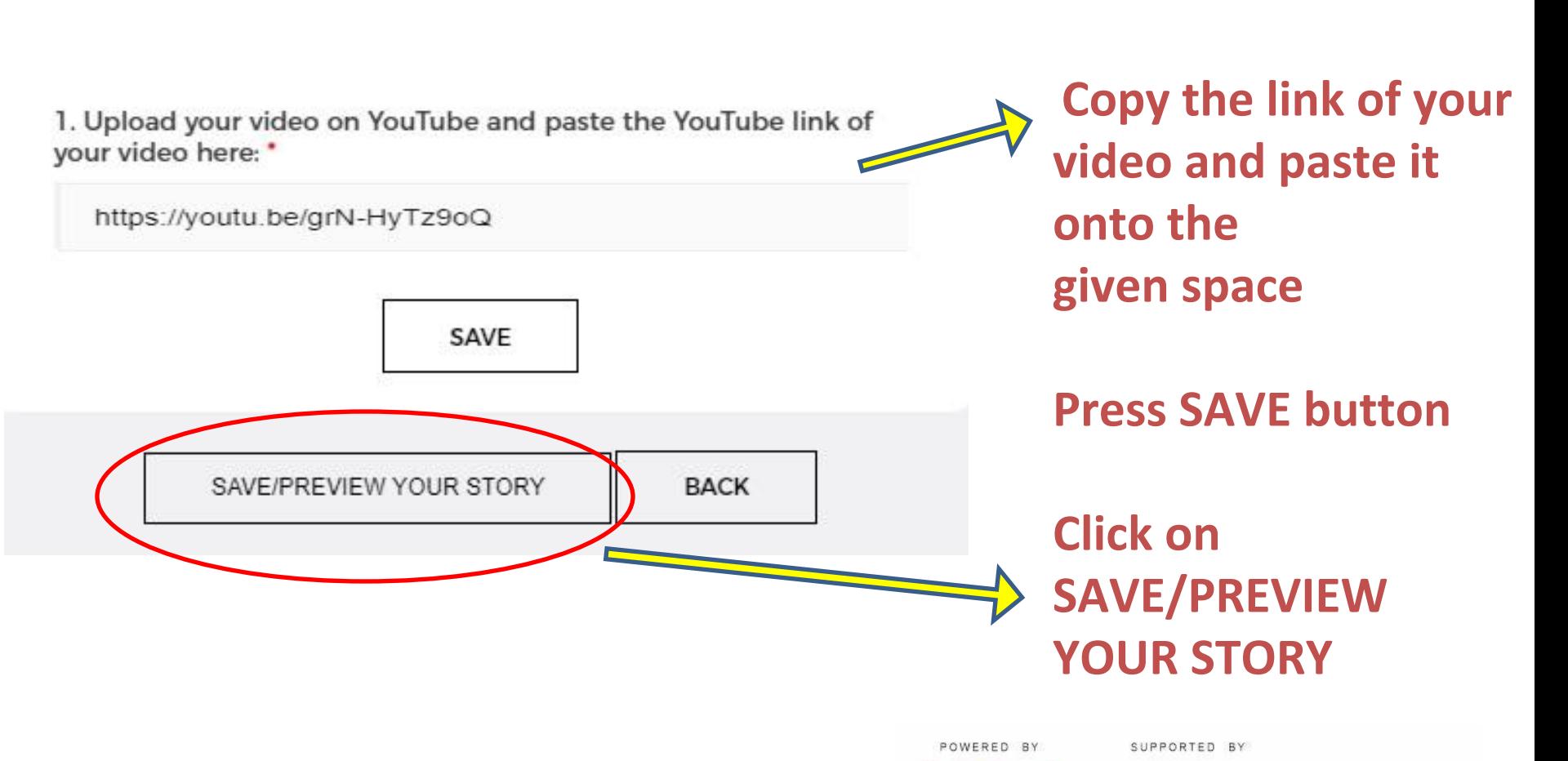

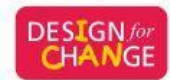

RAINFOREST **XPRIZE** 

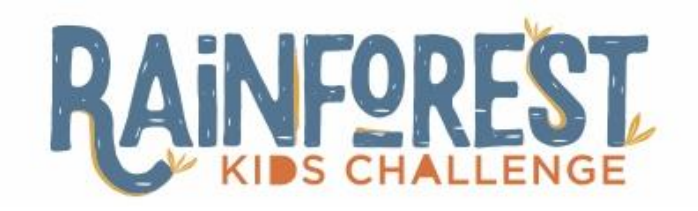

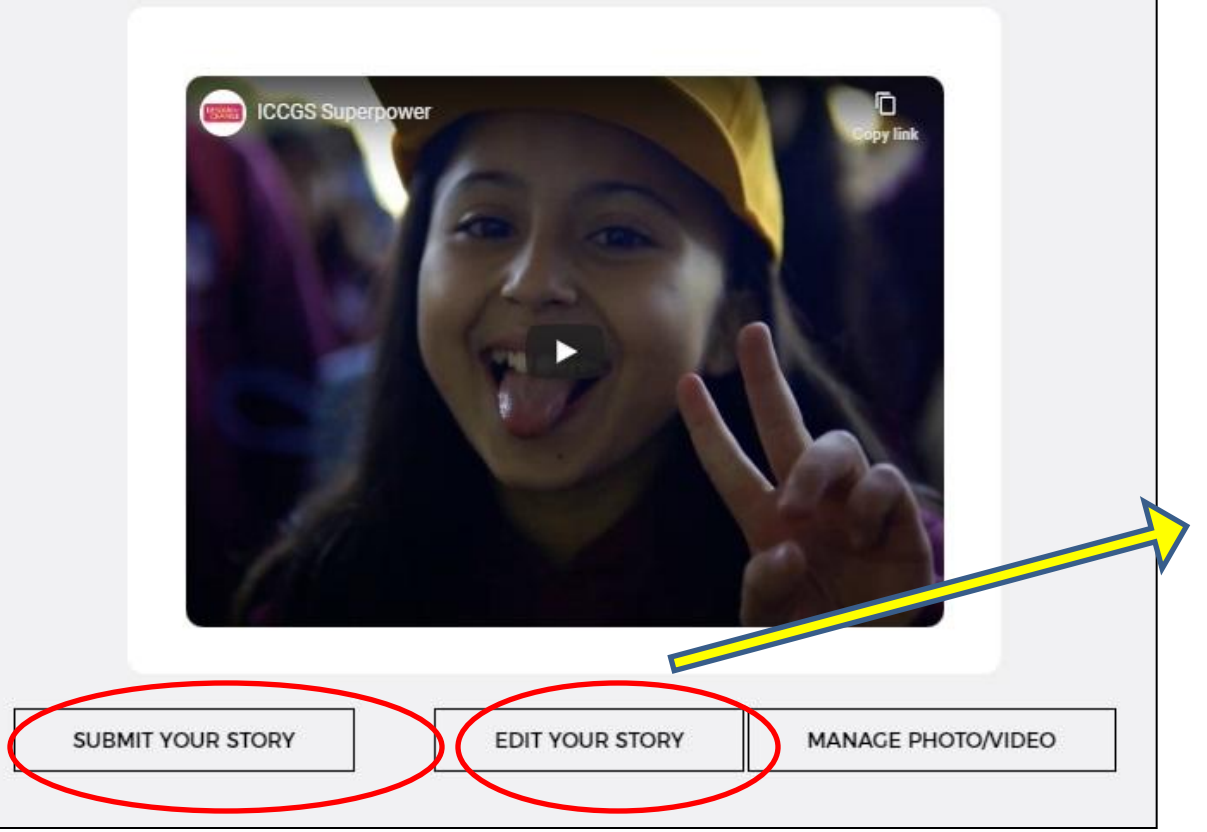

- **• PREVIEW your story**
- **• Click on EDIT button if you wish to make any changes to your story**
- **• Press SUBMIT YOUR STORY button**

POWERED BY

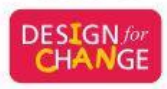

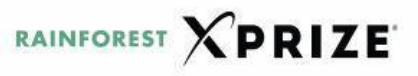

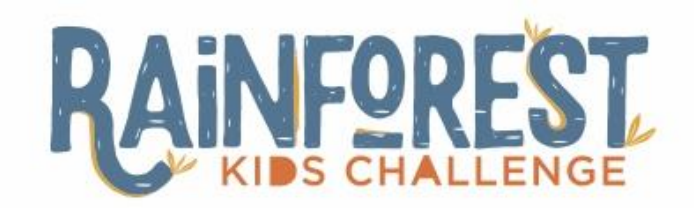

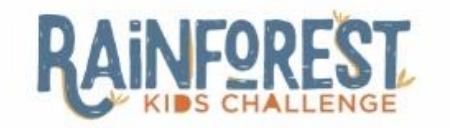

STORY SUBMISSION SUCCESSFULL

### **CONGRATULATIONS!**

**TOGETHER WE CAN** 

STORY CODE: RAI-ENG-473972883-2020

**BACK TO HOME** 

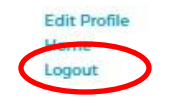

**• 'CAN'gratulations for completing the story submission process successfully** 

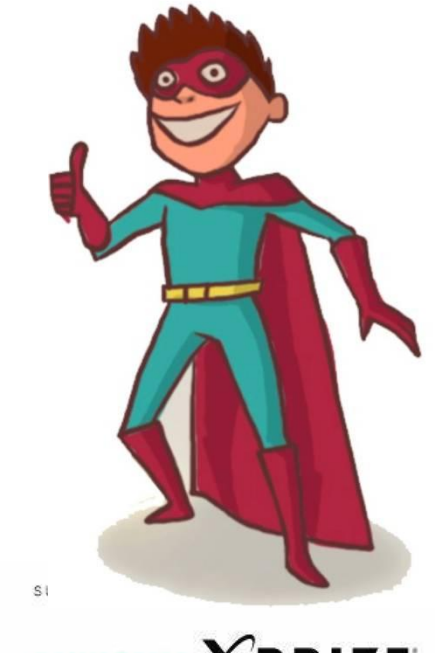

## **Note down the story code for future reference and Logout**

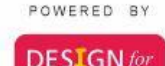

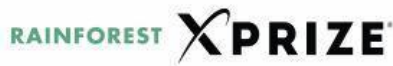

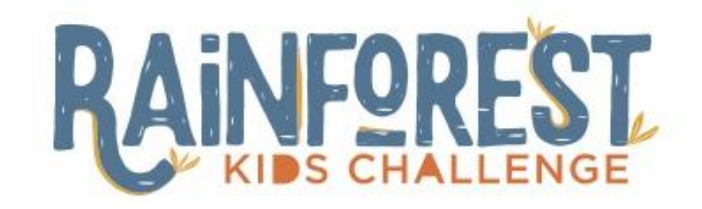

**We are eagerly looking forward to your stories. If you need more clarification, please feel free to write to us at (-----------------------)**

# **Lets get every child to say 'I CAN'!!**

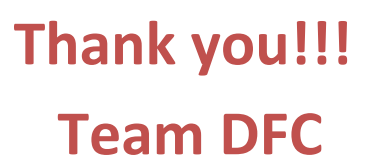

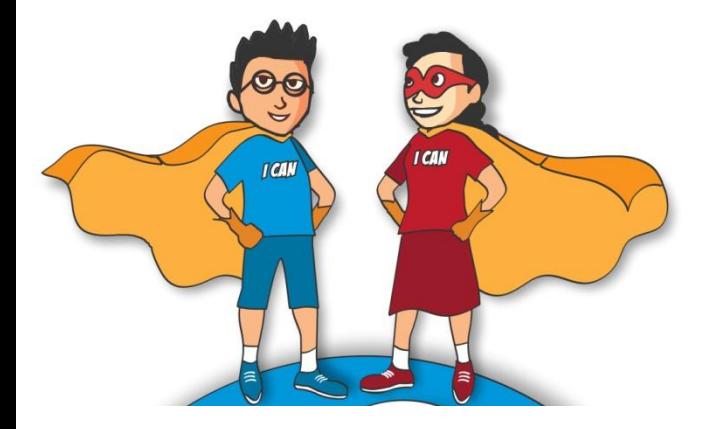

POWERED BY

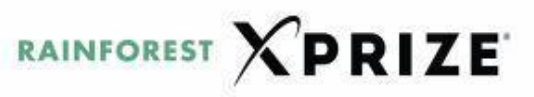